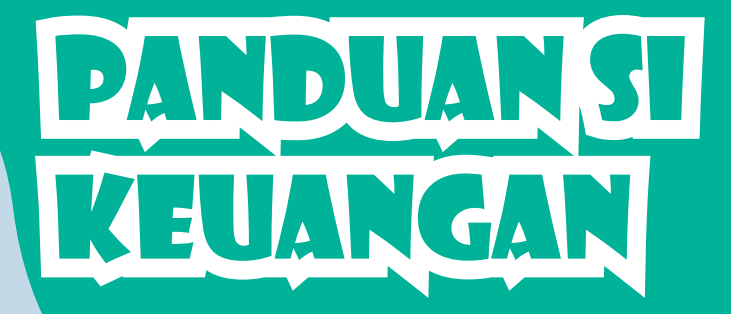

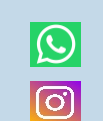

083867708263 cv.mine7

mine mine

**cv.Mine** Mobile : 083867708263 Penerbit : cv. Mine Perum Sidorejo Bumi Indah F 153 Rt 11 Ngestiharjo Kasihan Bantul email : cv.mine.7@gmail.com

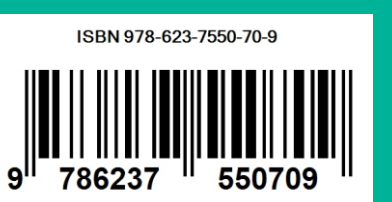

# cv.Mine

**PANDUAN SISTEM INFORMASI KEUANGAN**

KEUANGAN

**SISTEM INFORMASI** 

PANDUAN

*ISBN 978-623-7550-70-9*

# PANDUAN SI KEUANGAN

Lu'lu' Nafiati, S.E., M.Sc. *Dr. Surahma Asti Mulasari, S. Si., M.Kes. Sulistyawati, S.Si., M.Ph. Ph.D. Tri Wahyuni Sukesi, S.Si., M.Ph. Herman Yuliansyah, S.T., M.Eng. Dr. Fatwa Tentama, S.Psi., M.Si.*

# **PANDUAN SISTEM INFORMASI KEUANGAN**

Oleh :

Lu'lu' Nafiati, S.E., M.Sc. Dr. Surahma Asti Mulasari, S. Si., M.Kes. Sulistyawati, S.Si., M.PH. Ph.D. Tri Wahyuni Sukesi, S.Si., M.PH. Herman Yuliansyah, S.T., M.Eng. Dr. Fatwa Tentama, S.Psi., M.Si.

**PENGABDIAN KEPADA MASYARAKAT (PKM) PROGRAM UKM INDONESIA BANGKIT TAHUN 2020 Inovasi Untuk UKM Melindungi Bangsa dari COVID 19**

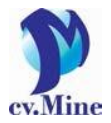

## **PANDUAN SISTEM INFORMASI KEUANGAN**

#### **Penyusun :**

Lu'lu' Nafiati, S.E., M.Sc. Dr. Surahma Asti Mulasari, S. Si., M.Kes. Sulistyawati, S.Si., M.PH. Ph.D. Tri Wahyuni Sukesi, S.Si., M.PH. Herman Yuliansyah, S.T., M.Eng. Dr. Fatwa Tentama, S.Psi., M.Si.

Hak Cipta © 2020, pada penulis

Hak publikasi pada Penerbit CV Mine

*Dilarang memperbanyak, memperbanyak sebagian atau seluruh isi dari buku ini dalam bentuk apapun, tanpa izin tertulis dari penerbit.*

#### © **HAK CIPTA DILINDUNGI OLEH UNDANG-UNDANG**

Cetakan ke-1 Tahun 2020 CV Mine

Perum SBI F153 Rt 11 Ngestiharjo, Kasihan, Bantul, Yogyakarta-55182 Telp: 083867708263 Email: [cv.mine.7@gmail.com](mailto:cv.mine.7@gmail.com)

*ISBN : 978-623-7550-70-9*

#### **KATA PENGANTAR**

Puji syukur penulis panjatkan kepada Tuhan Yang Maha Esa, karena atas berkat dan karunia-Nya, penulis dapat menyelesaikan Modul Panduan Sisitem Informasi Keuangan didalam rangka kegiatan Pengabdian Kepada Masyarakat (PKM) didalam Program UKM Indonesia Bangkit Tahun 2020.

Penulisan Modul ini dibuat dalam rangka menunjang kegiatan untuk memajukan wisata khususnya didesa Ngoro-oro digunungkidul untuk menuju Indonesia Bangkit. Akhirnya penulis tak lupa mengucapkan banyak terimakasih kepada berbagai pihak yang telah membantu penulis dalam menyusun Modul ini. Mengingat ketidak sempurnaan modul ini, penulis juga akan berterimakasih atas berbagai masukan dan kritikan demi kesempurnaan modul ini kedepannya.

#### Penulis

### **DAFTAR ISI**

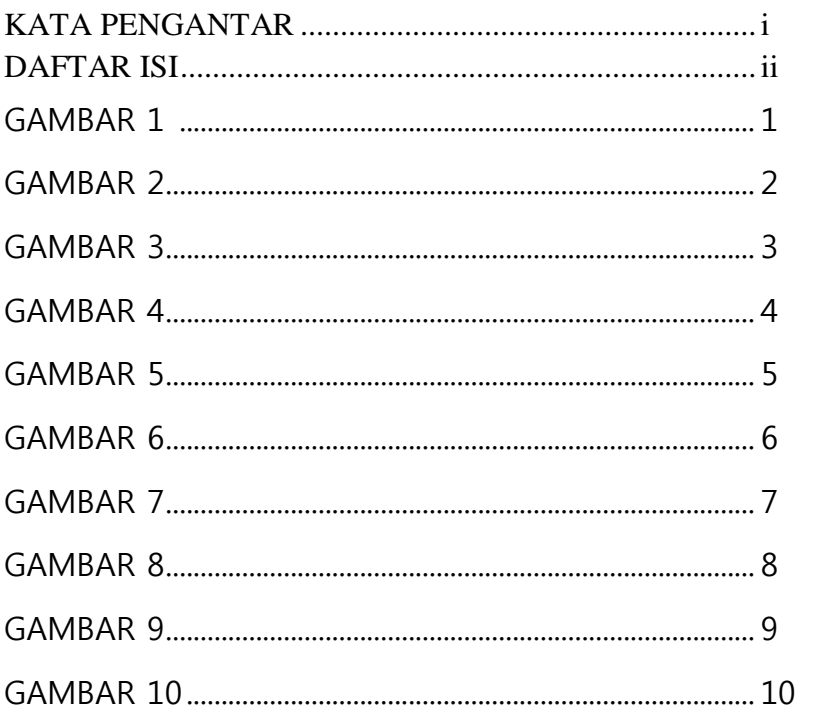

Deskripsi

Sistem informasi keuangan UKM Bangkit adalah aplikasi berbasis web yang dihasilkan melalui program pengabdian masyarakat UAD di desa Ngoro oro, Kabupaten Gunung Kidul yang dibiayai oleh Kementrian Pendidikan dan Kebudayaan Republik Indonesia

Berikut adalah penjelasan penggunaan Sistem Informasi Keuangan UKM Bangkit.

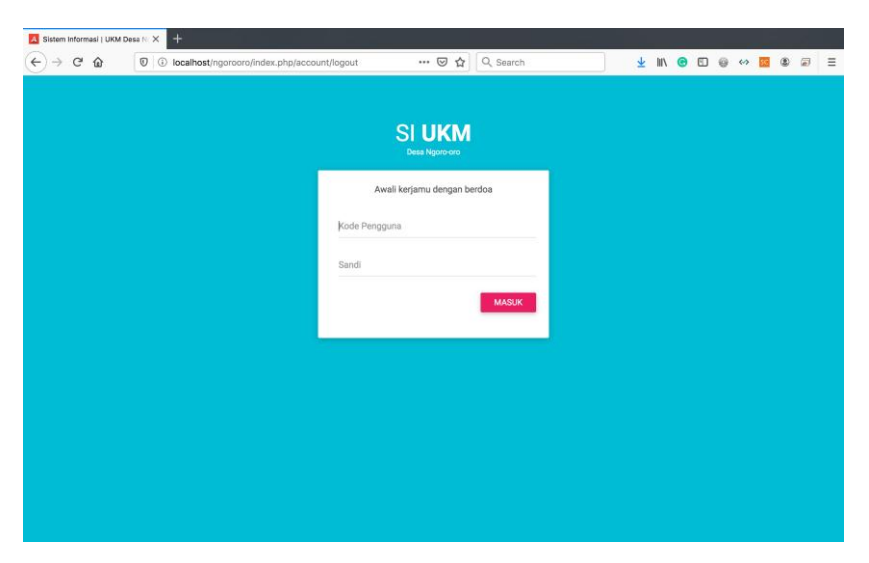

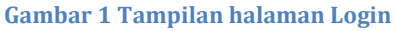

Gambar 1 adalah tampilan halaman login yang digunakan untuk masuk dan mengoperasikan Sistem

Informasi Keuangan UKM Bangkit. Halaman ini terdiri dari dua isian yaitu kode pengguna dan sandi. Untuk masuk ke dalam aplikasi pengguna melanjutkan dengan mengklik tombol masuk dan apabila tidak terjadi kendalam maka pengguna akan masuk ke Gambar 2.

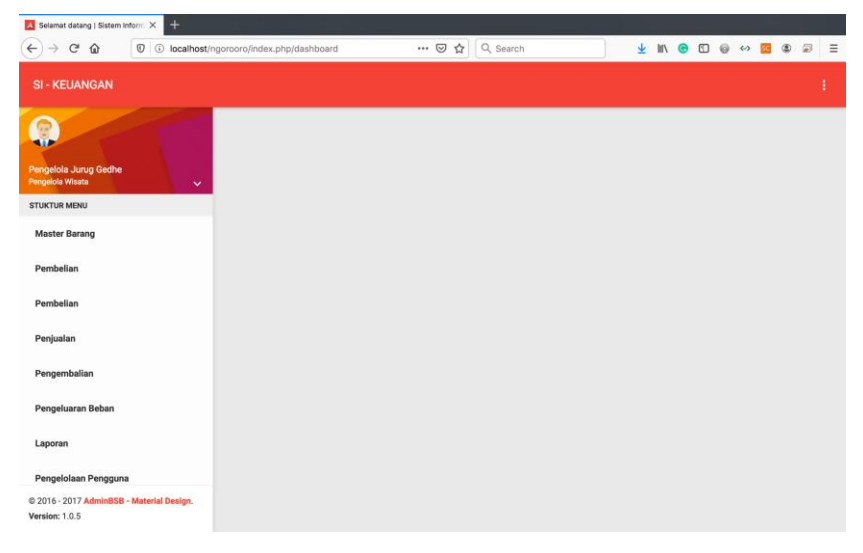

**Gambar 2 Tampilan halaman dashboard**

Gambar 2 adalan tampilan halaman dashboard yang berisi struktur menu dari Sistem informasi Keuangan UKM Bangkit. Pengguna dapat mengakses beberapa menu diantaranya adalah: Master Barang, Pembelian Barang,

Penjualan Barang, Pengembalian Barang, Pengeluaran Beban, Laporan dan Pengelolaan Pengguna. Untuk akses pertama kali pengguna dapat memilik menu Master Barang.

| Selamat datang   Sistem Inform X                            | $+$                                               |                         |                  |          |            |          |                |          |      |               |              |          |
|-------------------------------------------------------------|---------------------------------------------------|-------------------------|------------------|----------|------------|----------|----------------|----------|------|---------------|--------------|----------|
| $\leftarrow$ $\rightarrow$ $\alpha$ $\omega$                | $\mathbb{O}$ O localhost/ngorooro/index.php/items |                         | … ◎ ☆            | Q Search |            |          | + 10 0 0 0 0 0 |          |      |               | $\circ$<br>同 | $\equiv$ |
| <b>SI-KEUANGAN</b>                                          |                                                   |                         |                  |          |            |          |                |          |      |               |              | ŧ        |
| <b>SP</b>                                                   |                                                   | Daftar Barang           |                  |          |            |          |                |          |      |               |              |          |
| Pengelola Jurug Gedhe<br>Pengelola Wisata                   | $\checkmark$                                      | <b>12</b> Tambah Barang |                  |          |            |          |                |          |      |               |              |          |
| <b>STUKTUR MENU</b>                                         | No                                                | Nama Barang             | Pemasok          | Stok     | Harga Beli |          | Harga Jual     |          | Aksi |               |              |          |
| <b>Master Barang</b>                                        | $\overline{1}$                                    | NESCAFE                 | TOKO KOPI        | $\circ$  |            | $\theta$ |                | $\,0\,$  |      | <b>O</b> same |              |          |
| Pembelian                                                   | $\overline{2}$                                    | <b>SUSU BENDERA</b>     | <b>TOKO SUSU</b> | $\circ$  |            | $\theta$ |                | $\bf{0}$ |      | <b>O</b> same |              |          |
| Pembelian                                                   | No                                                | Nama Barang             | Pemasok          | Stok     | Harga Beli |          | Harga Jual     |          | Aksi |               |              |          |
| Penjualan                                                   |                                                   |                         |                  |          |            |          |                |          |      |               |              |          |
| Pengembalian                                                |                                                   |                         |                  |          |            |          |                |          |      |               |              |          |
| Pengeluaran Beban                                           |                                                   |                         |                  |          |            |          |                |          |      |               |              |          |
| Laporan                                                     |                                                   |                         |                  |          |            |          |                |          |      |               |              |          |
| Pengelolaan Pengguna                                        |                                                   |                         |                  |          |            |          |                |          |      |               |              |          |
| © 2016 - 2017 AdminBSB - Material Design.<br>Version: 1.0.5 |                                                   |                         |                  |          |            |          |                |          |      |               |              |          |

**Gambar 3 Tampilan halaman daftar master barang**

Gambar 3 adalah tampilan halaman daftar maser barang. Pada tampilan ini pengguna selain dapat melihat nama barang dan pemasoknya, pengguna dapat melihat stok barang, harga beli dan harga jual. Untuk pengaturan perubahan harga dan stok pengguna dapat memilih menu "UBAH" untuk melakukan penyesuaian. Sedangkan untuk

menambahkan barang baru, maka pengguna dapat memilih menu "Tambah Barang" dan aplikasi akan menampilkan halaman sesuai gambar 4.

| A Selamat datang   Sistem Inform. X                         | $+$                                                   |            |                    |         |             |                   |                   |  |       |                      |                |  |          |
|-------------------------------------------------------------|-------------------------------------------------------|------------|--------------------|---------|-------------|-------------------|-------------------|--|-------|----------------------|----------------|--|----------|
| $\leftarrow$<br>$\rightarrow$ C $\hat{\omega}$              | <b><i>Q Q</i> localhost</b> /ngorooro/index.php/items |            |                    | … ◎ ☆   | Q Search    |                   |                   |  |       | <b>LING DO W GOD</b> |                |  | $\equiv$ |
| <b>SI - KEUANGAN</b>                                        |                                                       |            |                    |         |             |                   |                   |  |       |                      |                |  | Ŧ.       |
|                                                             | <b>Tambah Barang</b>                                  |            |                    |         |             |                   |                   |  |       |                      |                |  |          |
|                                                             | Nama Barang                                           |            | Nama Barang        |         |             |                   |                   |  |       |                      |                |  |          |
| Pengelola Jurug Gedhe                                       | Pemasok                                               | Pemasok    |                    |         |             |                   |                   |  |       |                      |                |  |          |
| Pengelola Wisata                                            | Harga Beli                                            | Harga Beli |                    |         |             |                   |                   |  |       |                      |                |  |          |
| <b>STUKTUR MENU</b>                                         | Harga Jual                                            | Harga Jual |                    |         |             |                   |                   |  |       | ksi                  |                |  |          |
| <b>Master Barang</b>                                        | Stok                                                  | Stok       |                    |         |             |                   |                   |  |       |                      |                |  |          |
| Pembelian                                                   |                                                       |            |                    |         |             |                   | Simpan            |  | Batal |                      | <b>IS UBAH</b> |  |          |
|                                                             |                                                       |            |                    |         |             |                   |                   |  |       |                      | <b>TO</b> UBAH |  |          |
| Pembelian                                                   |                                                       | <b>No</b>  | <b>Nama Barang</b> | Pemasok | <b>Stok</b> | <b>Harga Beli</b> | <b>Harga Jual</b> |  |       | Aksi                 |                |  |          |
| Penjualan                                                   |                                                       |            |                    |         |             |                   |                   |  |       |                      |                |  |          |
| Pengembalian                                                |                                                       |            |                    |         |             |                   |                   |  |       |                      |                |  |          |
|                                                             |                                                       |            |                    |         |             |                   |                   |  |       |                      |                |  |          |
| Pengeluaran Beban                                           |                                                       |            |                    |         |             |                   |                   |  |       |                      |                |  |          |
| Laporan                                                     |                                                       |            |                    |         |             |                   |                   |  |       |                      |                |  |          |
|                                                             |                                                       |            |                    |         |             |                   |                   |  |       |                      |                |  |          |
| Pengelolaan Pengguna                                        |                                                       |            |                    |         |             |                   |                   |  |       |                      |                |  |          |
| @ 2016 - 2017 AdminBSB - Material Design.<br>Version: 1.0.5 |                                                       |            |                    |         |             |                   |                   |  |       |                      |                |  |          |

**Gambar 4 Tampilan halaman tambah master barang**

Gambar 4 adalah tampilan halaman tambah master barang. Pada tampilan ini pengguna dapat menambahkan nama barang baru yang belum pernah dimiliki sebelumnya. Pada Gambar 4 ini pengguna mengisikan beberapa inputan, yaitu: Nama Barang, Nama Pemasok, Harga Jual, Harga Beli dan Stok. Untuk barang baru dan belum memiliki data terkait Harga Jual, Harga Beli dan Stok, pengguna dapat memberikan nilai 0 pada isian ini.

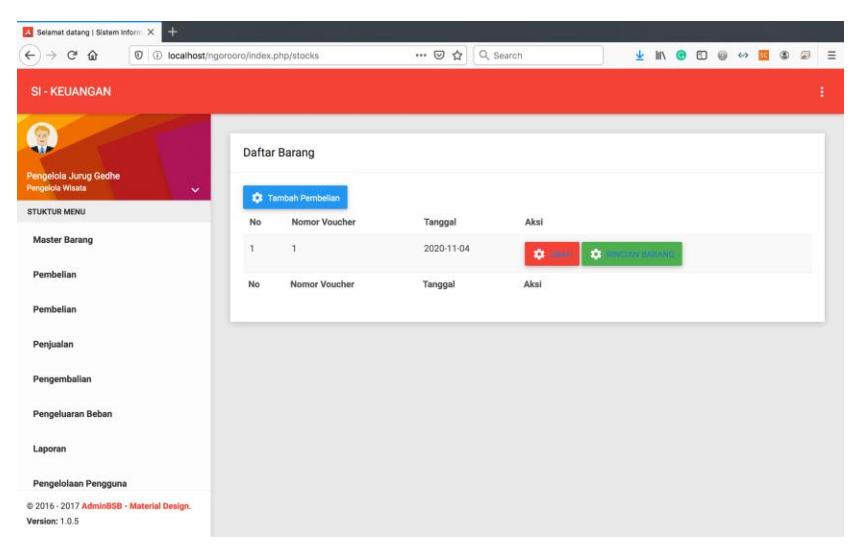

**Gambar 5 Tampilan halaman pembelian barang**

Gambar 5 adalah tampilan halaman pembelian barang. Pada Gambar 5 ini, pengguna setelah mendapatkan data transaksi pembelian barang dari supplier, maka dapat mencatatkan barang tersebut dimulai dengan memilih tombol "Tambah Pembelian" dan selanjutnya aplikasi akan menampilkan Gambar 6. Untuk melakukan pencatatan barang-barang yang dibeli dari suatu proses pembelian

barang, maka pengguna dapat memilih tombol "Rincian Barang" dan selanjutnya aplikasi akan menampilkan Gambar

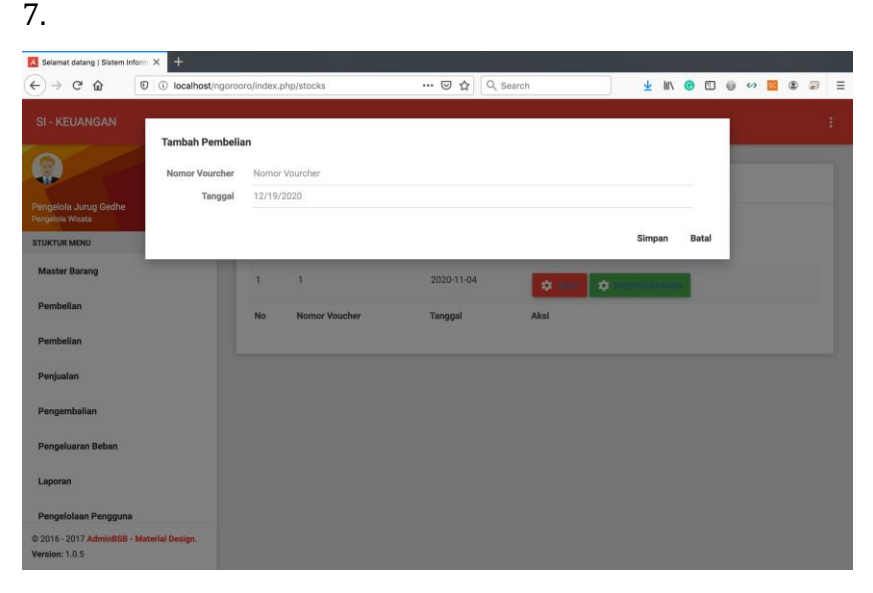

**Gambar 6 Tampilan halaman tambah pembelian barang**

Gambar 6 adalah tampilan halaman pembelian barang. Pada Gambar 6, pengguna mengisikan dua data yaitu Nomor Voucher dan Tanggal. Nomor voucher adalah nomor transaksi dari bukti nota pembelian barang. Jika pada transaksi tidak diketahui nomor voucher, makan isian ini dapat diberikan nomor acak.

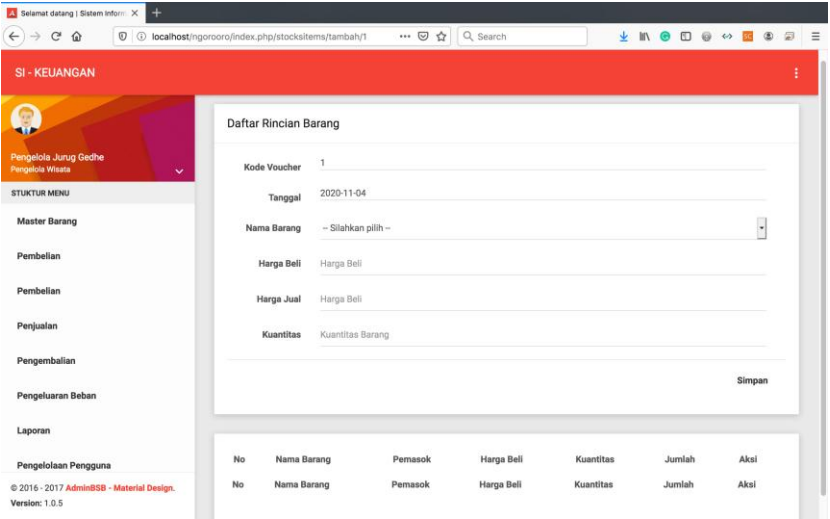

**Gambar 7 Tampilan halaman rincian barang**

Gambar 7 adalah tampilan halaman rincian barang. Gambar 7 merupakan detil data yang diisikan berdasarkan pembelian barang. Pengguna dapat mengisikan Nama Barang, Harga Beli, Harga Jual dan Kuantitas. Jika Nama Barang yang ingin dicatat belum ditemukan, maka pengguna dapat menambahkannya terlebih dahulu pada Gambar 3.

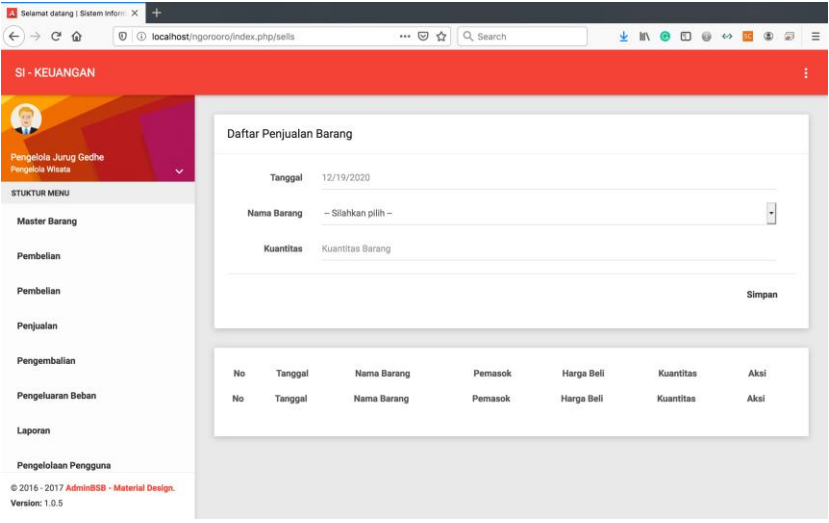

**Gambar 8 Tampilan halaman penjualan barang**

Gambar 8 adalah tampilan halaman penjualan barang. Gambar 8 mencatat semua barang yang berhasil dijual pada hari tertentu dengan mengisikan data Tanggal, Nama Barang dan Kuantitas.

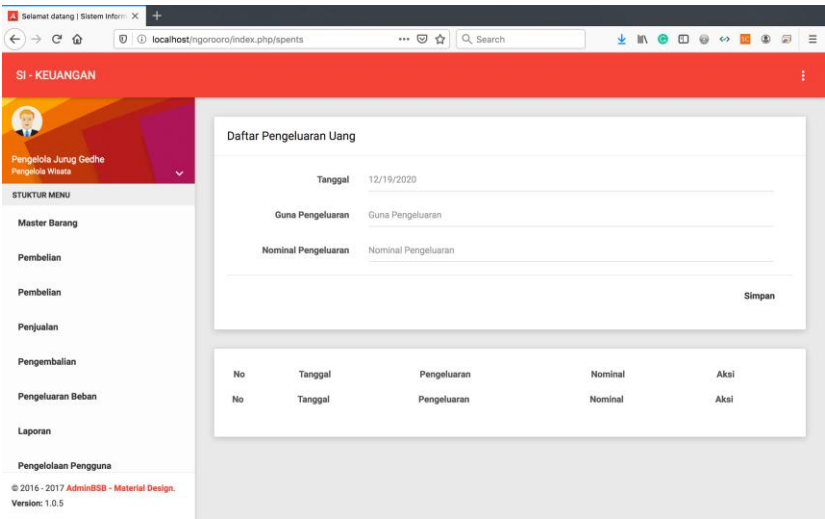

**Gambar 9 Tampilan halaman pengeluaran beban uang**

Gambar 9 adalah tampilan halaman pengeluaran beban. Beban ini nantinya digunakan untuk menghitung keuntungan yang diperoleh pengguna. Beban ini dapat berupa gaji karyawan, bayar biaya listrik dan lain sebagainya. Isian yang diperlukan pada formulir pengeluaran beban adalah Tanggal, Guna Pengeluaran dan Nominal Pengeluaran.

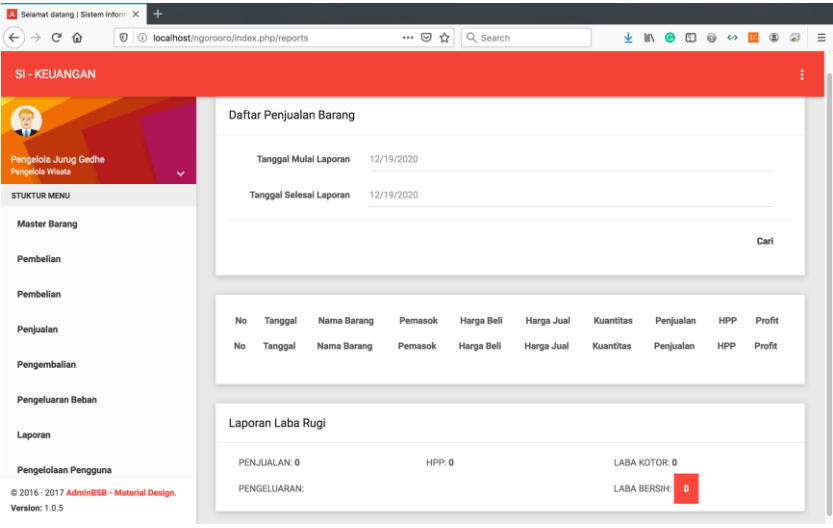

**Gambar 10 Tampilan halaman laporan**

Gambar 10 adalah tampilan halaman laporan dari pengguna. Pada Gambar 10 dilakukan perhitungan laba rugi berdasarkan durasi waktu tertentu yang diisikan pada isian Tanggal Mulai Laporan dan Tanggal Selesai Laporan. Perhitungan laba rugi ini diperoleh dari Total penjualan dikurangi Harga Pokok Pembelian sehingga diperoleh Laba Kotor. Kemudian untuk menghitung Laba Bersih diperoleh dari mengkurangkan antara Laba Kotor dan Jumlah Pengeluaran.

#### **BIODATA PENULIS**

Biografi Lu'lu' Nafiati, S.E., M.Sc.

Lu'lu' Nafiati, S.E., M.Sc. lahir di Sleman, 21 Maret 1990. Sekarang ini menjadi dosen tetap di Fakultas Ekonomi dan Bisnis Universitas Ahmad Dahlan Yogyakarta. Menyelesaikan studi kesarjanaan di Jurusan Akuntansi Universitas Bakrie pada tahun 2012. Berbekal pengalaman bekerja sebagai auditor di PricewaterhouseCoopers Indonesia, penulis melanjutkan studi magister di Jurusan Ilmu Akuntansi Univeritas Gadjah Mada. Saat ini, penulis sedang melanjutkan studi doktoral di Jurusan Ilmu Akuntansi Univeritas Gadjah Mada. Karya ini tidak lepas dari peran keluarga tercinta yaitu ayah dan ibu (Prof. Heru Kuswanto, Ph.D dan Dra. Muyassaroh), suami (Anjar Darundriya ES, S.T.), serta anak-anak (Rumaysho, Ilyas, Salira).

Biografi Dr. Surahma Asti Mulasari, S.Si.M.Kes.

Dr. Surahma Asti Mulasari, S.Si.M.Kes lahir di Yogyakarta, 22 Oktober 1982. Sekarang ini menjadi Dosen tetap di Fakultas Kesehatan Masyarakat Universitas Ahmad Dahlan (UAD) Yogyakarta. Menyelesaikan studi kesarjanaan di Fakultas Biologi Universitas Gadjah Mada (UGM) pada tahun 2005, dan menyelesaikan studi magister tahun 2007 di Fakultas Kedokteran UGM Prodi Ilmu Kesehatan Masyarakat Minat Kebijakan Manajemen Pelayanan Kesehatan, dan studi s3 di Jurusan Ilmu Kedokteran dan Kesehatan Fakultas Kedokteran UGM. Mulai tahun 2011, penulis melanjutkan studi S3 di Fakultas Kedokteran Jurusan Ilmu Kedokteran dan Kesehatan. Terbitnya Buku ini tidak lepas dari peran keluarga tercinta yaitu ayah dan ibu (Prof. Dr. Subardjo, S.H.M.Hum dan Sri Astuti, S.Pd.), suami (Eko Sidiq Rachmanto, SE, M.M.), dan anak-anak tercinta (Asad Rafif Sidiq, Aslan Zhafif Sidiq, dan Arsalah Hafidz Sidiq).

Biografi Sulistyawati, S.Si., M.PH. Ph.D.

Sulistyawati lahir di Gunungkidul pada tanggal 02 Mei 1983. Dia adalah perempuan keturunan Jawa. Sulis menempuh pendidikan di SMP 4 Patuk, Gunungkidul. Setamat SMP, Sulis mengenyam pendidikan di SMA 5 Yogyakarta. Sementara itu untuk pendidikan tinggi, dia menamatkan S1 di Geografi UGM pada tahun 2007, lalu menyelesaikan S2 di Ilmu Kesehatan Masyarakat UGM pada tahun 2012. Saat ini beliau sedang menempuh pendidikan S3 di Umea University, Sweden. Sejak tahun 2011, Sulis bekerja di Fakultas Kesehatan Masyarakat, Universitas Ahmad Dahlan, Yogyakarta. Bidang yang ditekuni adalah Spasial Epidemiologi dan Health Sytem and Policy.

Biografi Tri Wahyuni Sukesi, S.Si., M.PH.

Tri Wahyuni Sukesi lahir di Sleman pada tanggal 20 April 1983. Dia adalah perempuan keturunan Jawa. Sulis menempuh pendidikan di SMP 6 Yogyakarta. Setamat SMP, Sulis mengenyam pendidikan di SMA 6 Yogyakarta. Sementara itu untuk pendidikan tinggi, dia menamatkan S1 di Biologi UGM pada tahun 2005, lalu menyelesaikan S2 di Ilmu Kesehatan Masyarakat UGM pada tahun 2011. Saat ini beliau sedang menempuh pendidikan S3 di Fakultas Kedokteran, Kesehatan Masyarakat dan Keperawatan UGM. Sejak tahun 2009, Tri Wahyuni bekerja di Fakultas Kesehatan Masyarakat, Universitas Ahmad Dahlan, Yogyakarta. Bidang yang ditekuni adalah Kesehatan lingkungan dan pengendalian vektor penyakit.

Biografi Herman Yuliansyah, S.T., M.Eng.

Herman Yuliansyah lahir di Metro, Lampung pada tanggal 12 Juli 1983. Saat ini, Herman Yuliansyah merupakan Mahasiswa PhD di Fakultas Sains dan Teknologi Informasi, Universiti Kebangsaan Malaysia (UKM) sejak Februari 2019. Herman Yuliansyah telah menerima Gelar S.T. dari Fakultas Teknik Universitas Muhammadiyah Yogyakarta (UMY) pada tahun 2007 dan gelar M.Eng di bidang Teknologi Informasi dari Universitas Gajah Mada (UGM) pada tahun 2011. Herman Yuliansyah bekerja sebagai dosen di program studi Informatika Universitas Ahmad Dahlan (UAD) sejak tahun 2011 . Risetnya terutama berfokus pada Data Mining dan Social Network Analytics.

Biografi Dr. Fatwa Tentama, S.Psi., M.Si.

DR. Fatwa Tentama, S.Psi., M.Si lahir di Yogyakarta 1 Oktober 1984 kini menjadi dosen di Fakultas Psikologi Universitas Ahamd Dahlan. Fatwa telah menempuh pendidikan S1 jurusan Psikologi di Universitas Ahmad Dahlan (UAD) pada tahun 2003-2007. Fatwa kembali melanjutkan pendidikan S2 nya pada tahun 2009-2011 di dua universitas yang berbeda yaitu di Universitas Gajah Mada dan Mercu Buana dengan bidang ilmu yang sama, piskologi. Tahun 2013-2016 Fatwa menempuh pendidikan S3 di UPI YAI dengan bidang studi psikologi.